# **Veritas NetBackup CloudPoint™ Quick Start Guide for AWS**

## **What is NetBackup CloudPoint?**

*Veritas NetBackup CloudPoint is an integrated cloud-native feature of NetBackup, a leading enterprise data protection solution that's simple to deploy, easy to scale, and cost-effective to run. NetBackup CloudPoint is available to all users deploying NetBackup 8.3 or newer at no additional cost.* 

## Highlights:

- $\div$  Easy to deploy.
- NetBackup integration: Natively integrates with NetBackup for centralized visibility, reporting, Role Based Access Control (RBAC) and compliance across physical, virtual, and cloud workloads.
- Disk, File and Database level recovery, application consistent snapshot.
- Replicate across AWS regions and accounts for DR readiness. Allow Rollback, Original and Alternate location restores.
- Modular architecture for rapid workload integration

# **Deploy NetBackup CloudPoint from AWS Marketplace**

## **1** Search for the product

- Search for Veritas NetBackup CloudPoint on the AWS marketplace.
- Click on Manage. Click o[n](https://aws.amazon.com/marketplace/pp/B07WNR7W4J?ref_=aws-mp-console-subscription-detail) ["Read more on AWS Marketplace"](https://aws.amazon.com/marketplace/pp/B07WNR7W4J?ref_=aws-mp-console-subscription-detail) to read more about the product.
- Clicking on the Action button (on the right side of the page) will list down the various options, some to view product info, some to launch the stack, and some to view already launched stacks.

## **2** Deploy the product

- On clicking the Action button, you will see a option to "Launch CloudFormation Stack", which will lead to the Launch page. Another option is, after searching for the product, you may directly on "Launch CloudFormation Stack", which will lead to the Launch page. Select the delivery method, software version and region from the dropdown appearing on the screen.
- Click on "Continue to Launch" button after selecting the above fields.
- On the next page, you can review the configuration selected and choose how you wish to launch the software.
- From the "Choose Action" drop-down, select "Launch CloudFormation" and click on Launch.
- This will take you to the CloudFormation service page, where template source would be pre-filled. Click on "Next".

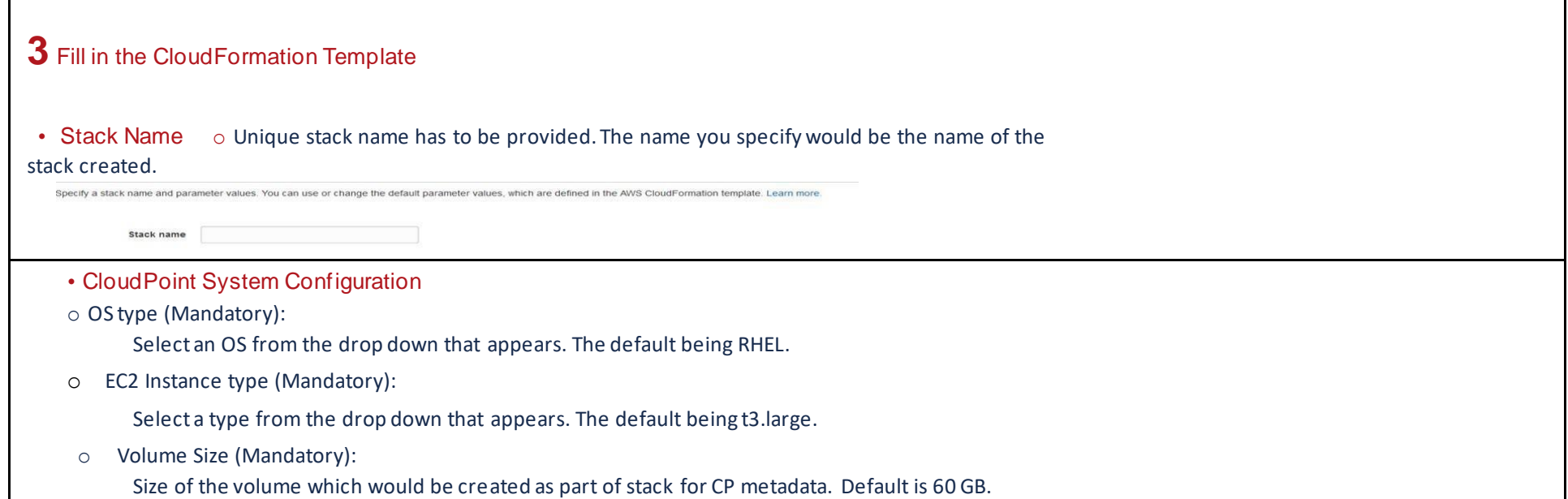

#### o IAM role (Optional):

 $\overline{a}$ 

 Specify IAM role name, which would be attached to the CP instance. Otherwise it would be created with the required permission s and would be attached to the CP instance.

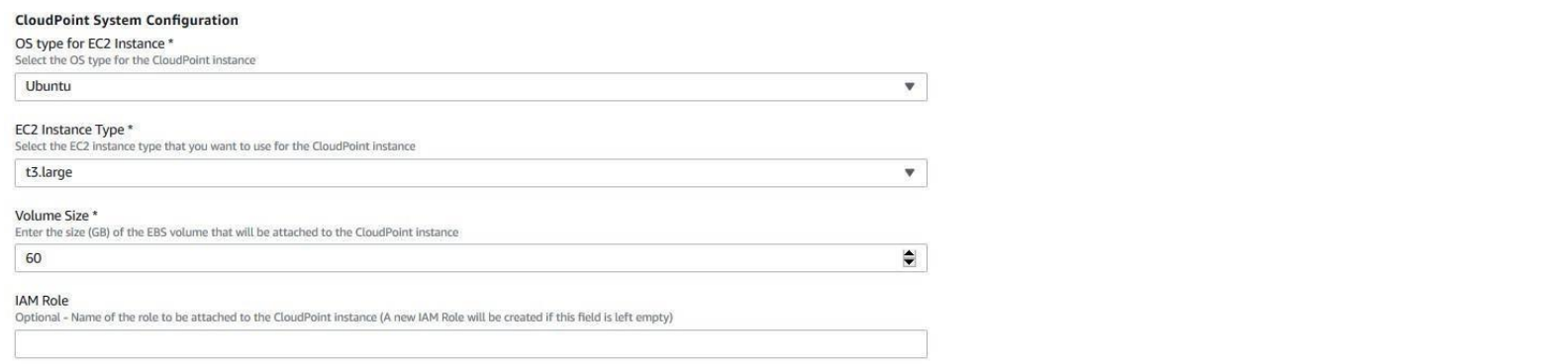

### **KEY FEATURES**

- Snapshot-based data protection
- Automated scheduling and creation
- Multi-cloud visibility and orchestration Auto-deletion of expired snapshots
- 
- Fast RPO and RTO
- Deep integration with storage arrays, and public cloud platforms
- Modular architecture for rapid workload proliferation Intuitive interface and reporting
- NetBackup integration

### • CloudPoint Upgrade Configuration

## o EBS Volume ID (Optional):

This is used in case of upgrade. Existing Volume ID which has CP metadata has to be specified, which would be attached to the CP instance.

## o Volume Snapshot (Optional):

 This is used in case of upgrade. Existing CP metadata disk's snapshot ID has to be specified. Volume would be created and attached to the CP instance from the snapshot.

#### **CloudPoint Upgrade Configuration**

EBS Volume ID<br>Optional - ID of an existing EBS volume. !!! Please note if you are upgrading from standalone deployments of Veritas CloudPoint !!! Post upgrade, CloudPoint only works in<br>Optional - ID of an existing EBS volu details. To get more help with the standalone CloudPoint upgrade and usage of the migration utility, contact Veritas Technical Support either by opening a support case at<br>https://www.veritas.com/support/en\_US or by calling

#### Volume Snapshot ID

**Poularies** Consider the CloudPoint metadata volume snapshot. !!! Please note if you are upgrading from standalone deployments of Veritas CloudPoint !!! Post upgrade, CloudPoint of Veritas NetBacking. You must use Nellsack

## • Network Configuration

### o CloudPoint VPC (Mandatory):

Select a Virtual private network where you want to deploy CloudPoint instance. The drop-down lists down the VPC IDs in the region where you are deploying

### CP.

l,

o CloudPoint Subnet (Mandatory):

 From the drop down, select the ID of existing subnet in your VPC where you want to deploy CloudPoint instance. The drop-down lists down the subnet IDs in the region where you are deploying CP.

o Availability Zone (Mandatory):

From the drop down that appears, choose a zone where CP would be deployed.

o Inbound Access CIDR(Mandatory):

 The Inbound Access CIDR would be used to create a Security Group for CloudPoint. The traffic from the CIDR mentioned would be allowed to the CloudPoint.

o Elastic IP (Optional):

 Specify an Elastic IP in case the selected network type is Public, which would be assigned to CloudPoint instance. In case, the field is left blank, the CloudPoint instance would be assigned an IP from the Amazon pool.

o HTTP Proxy (Optional):

Specify HttpProxy environment variable to configure CloudPoint with proxy server

o HTTPS Proxy (Optional):

Specify HttpsProxy environment variable to configure CloudPoint with proxy server

o No Proxy (Optional):

Specify NoProxy environment variable to configure CloudPoint with proxy server

## **Network Configuration**

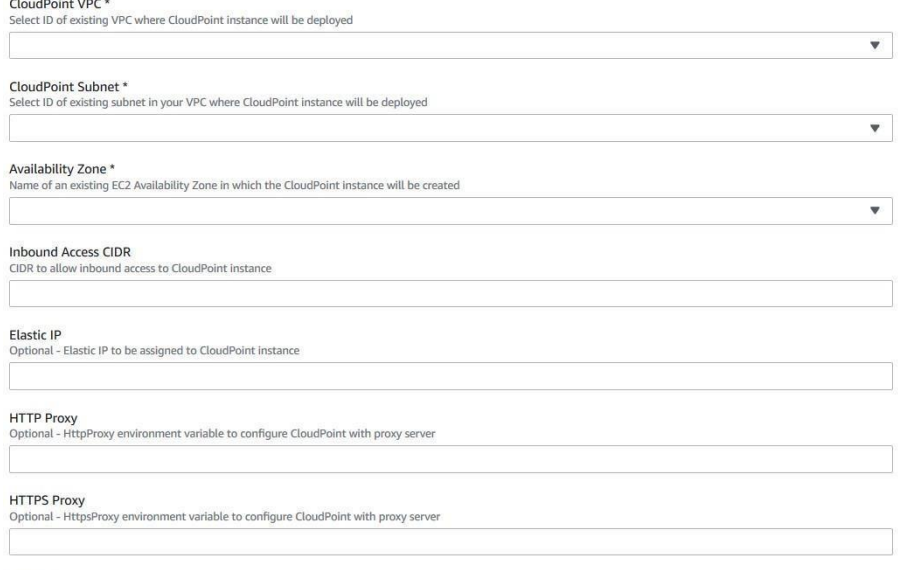

 $\overline{a}$ 

Optional - NoProxy environment variable to configure CloudPoint with proxy server

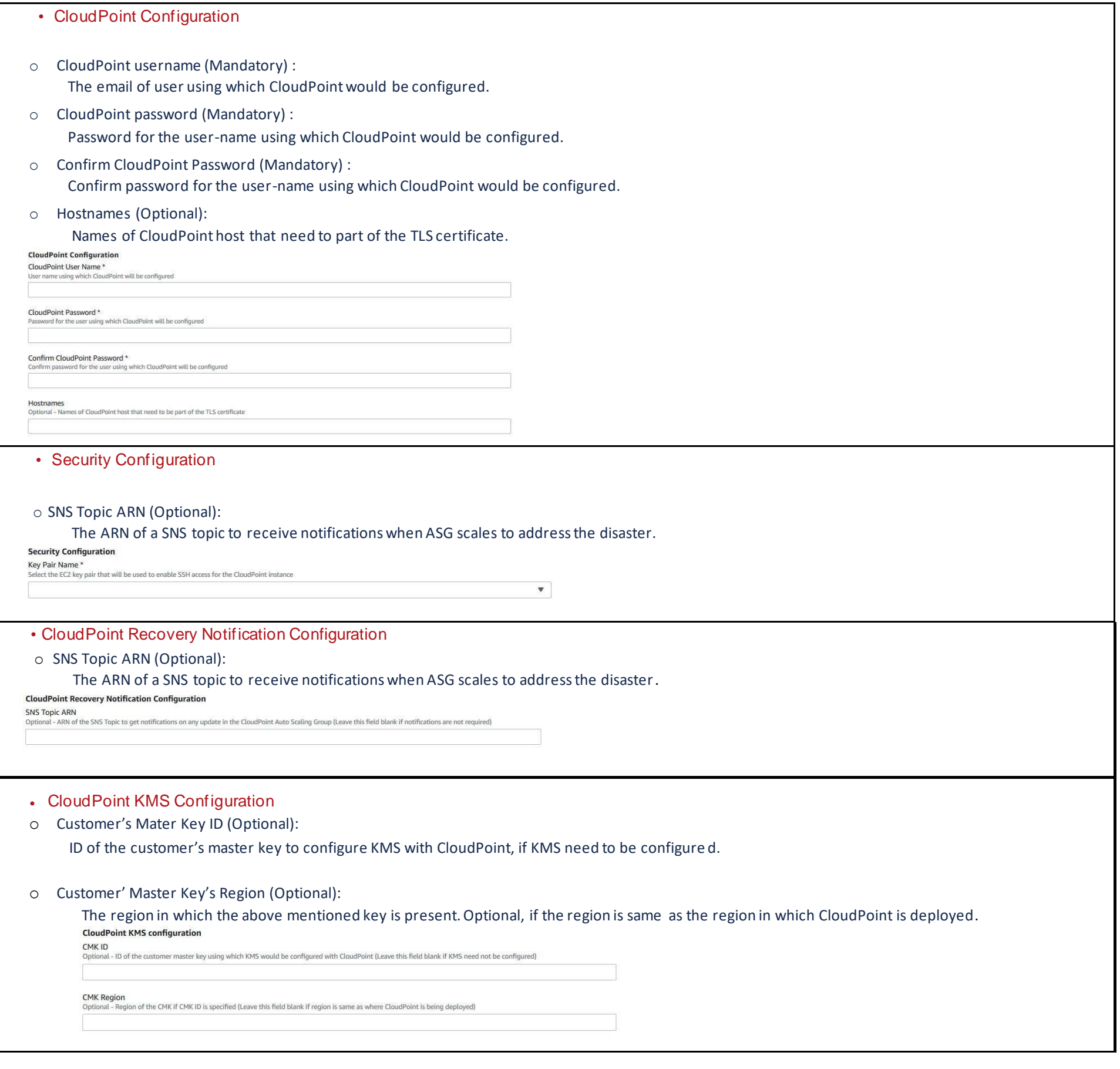

## **4** Confirm and Create the stack

- In the next page, user needs to specify information such as Tags, Permissions, Rollback Triggers, and some other additional options for the stack, like notification options and a stack policy.
- The next page allows you to review your inputs and asks for the acknowledgement that the AWS CFT may create some IAM resources.
- Click on the Create button.
- This will now take you the page where all the stacks are listed. You can view the status of the stack you just created.

# **Register CloudPoint to NetBackup**

# **1** Add CloudPoint Server in NetBackup

- Login to NetBackup 8.3.0 https://<nertbackupserver>/webui
- Go to Cloud section under Workloads tab and click "+Add" to add a new

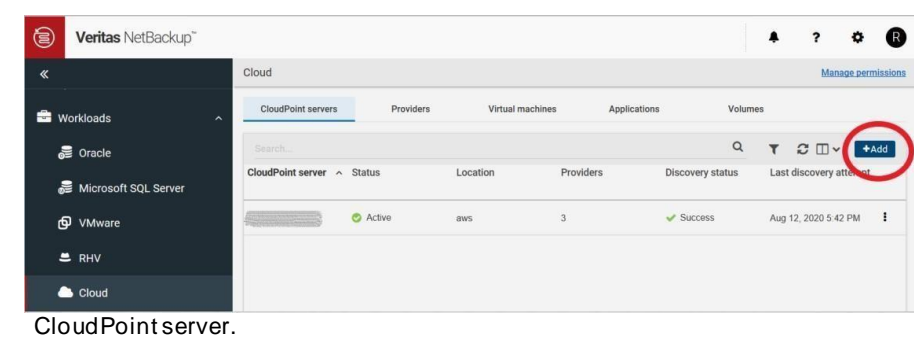

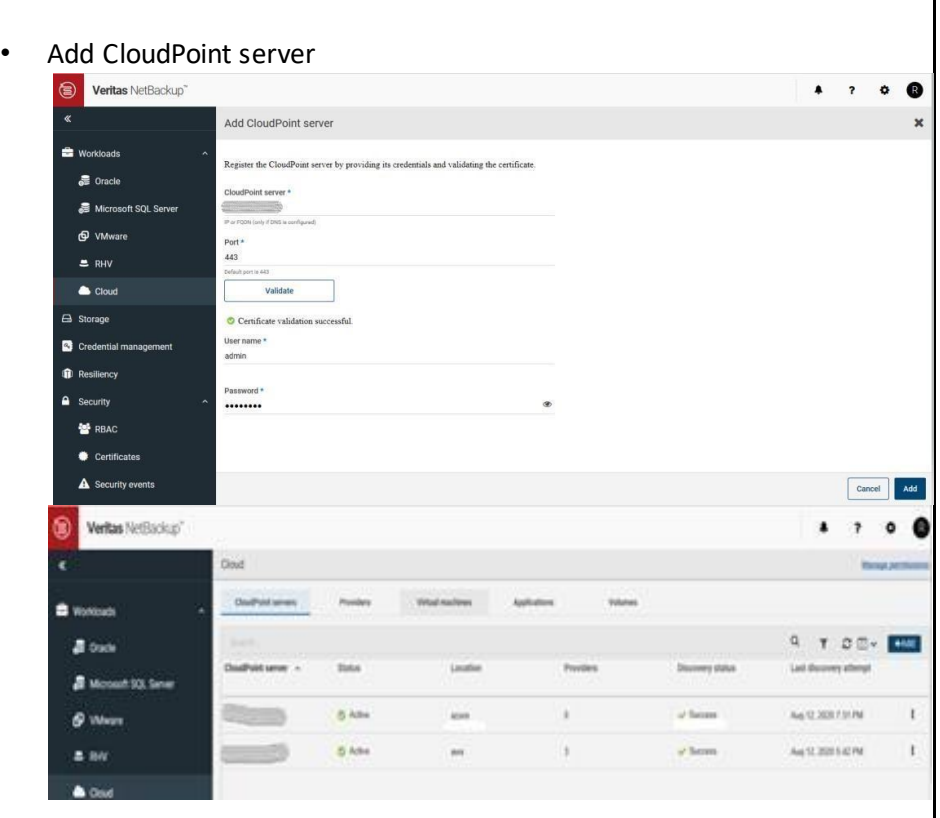

• Wait till Discover status is successful for the newly added CloudPoint server

## **2** Add Providers

• Add configurations for any of the cloud providers by clicking "+Add" below the Cloud provider to add a configuration for that cloud.

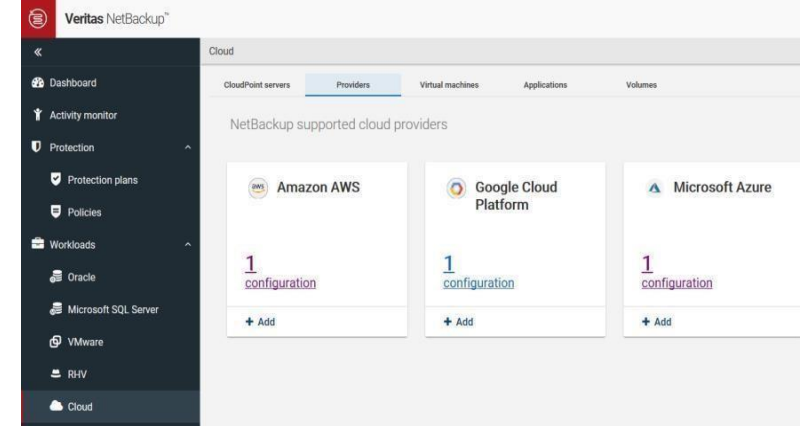

 $\overline{\phantom{a}}$ 

• Once the providers have been added successfully, you would see the providers against that cloud has been incremented accordingly and the status of discovery is successful.

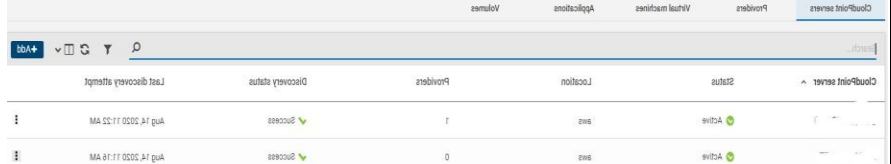

• You may now select any VM, Application or Volume from the respective tabs and assign a Protection Plan to it

# **Protect an asset**

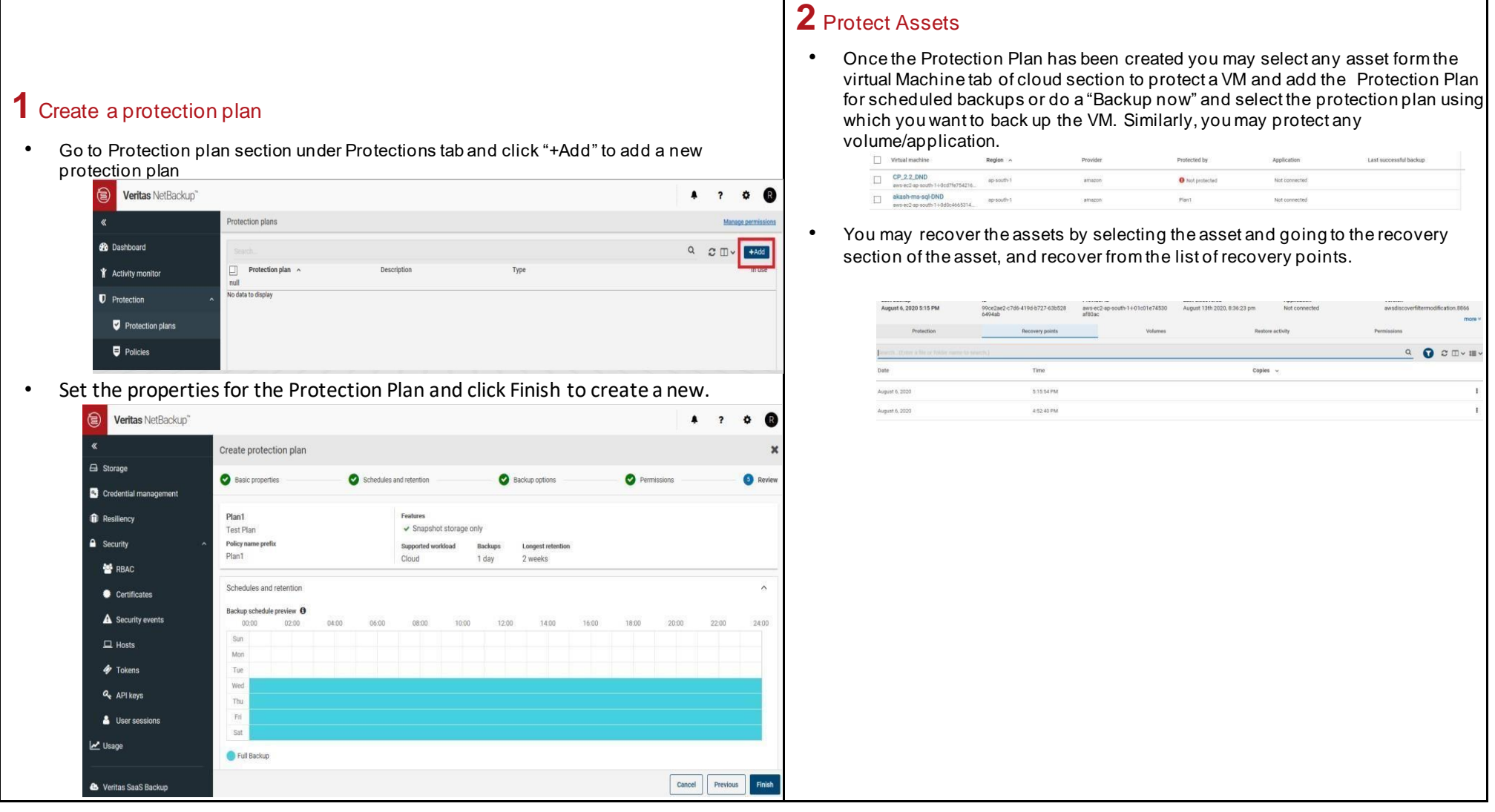

VERITAS The truth in information.

affiliates in the U.S. and other countries. Other names may be trademarks of their respective owners.